# **Online Internal Job Application System**

# **Build Your Profile & Apply Online**

## **Instruction Manual**

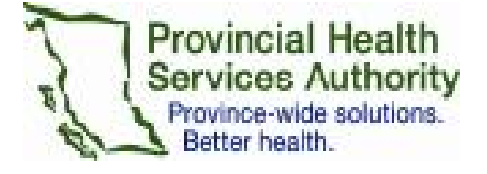

**For Technical Support please contact: 1-877-223-1833 or email**  [support@talentflow.com](mailto:support@talentflow.com)

**Questions? Need help? PHSA employees can contact the Internal Jobs Help Desk via email at [internaljobshelpu@phsa.ca.](mailto:internaljobshelpu@phsa.ca)** 

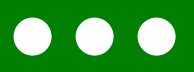

## **Table of Contents**

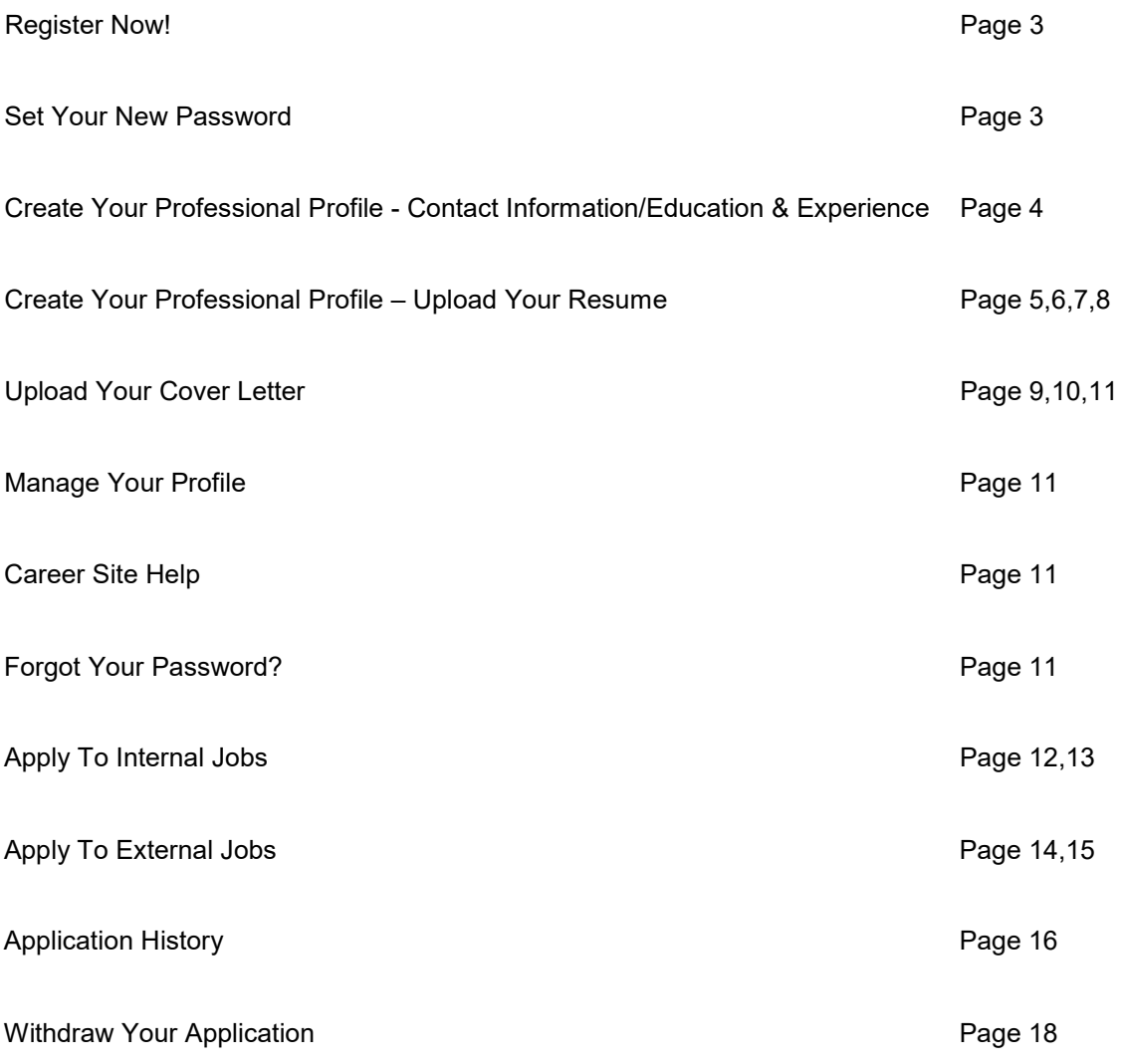

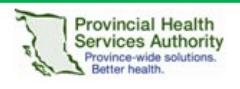

# **Build Your Profile**

### **Register Now! \*Temporary Password Required**

A temporary password has been emailed to your PHSA email address. You will need this password to complete the registration process. If you did not receive an email containing your temporary password or require assistance registering/updating your online profile, please contact the **Internal Jobs Help Desk**:

- 
- → Hours of Operation<br>
→ Business Days
- 

> Email [internaljobshelpu@phsa.ca](mailto:internaljobshelpu@phsa.ca)<br>
→ Hours of Operation 8:30 am - 4:30 pm Monday - Friday

Let's get started! Enter your first name, last name (exactly as it appears on your PHSA paystub), your employee ID# and temporary password. Click *Login*

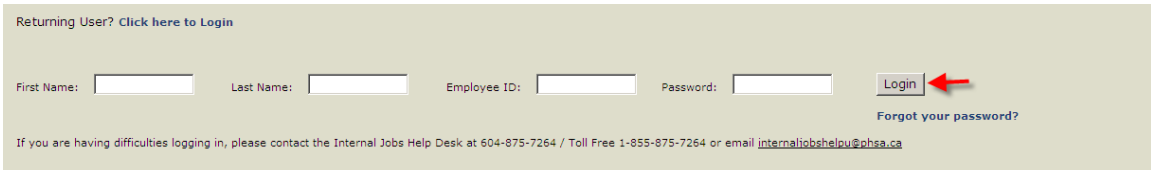

## **Set Your New Password**

Set your new password, it must be 5 to 25 characters and is not case sensitive. It must have one character (A-Z) and one number, special characters are optional. Confirm your new password, enter your primary email address (if it does not appear), confirm your primary email address, select your security question and security answer. Click *Continue*

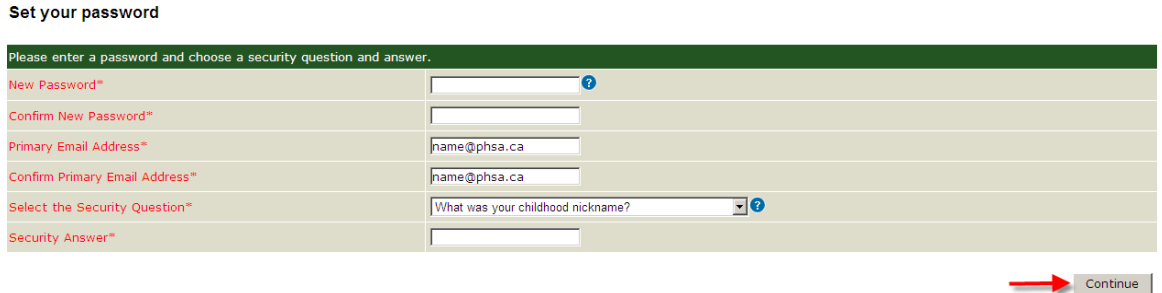

Once you set your new password, you will receive a separate email (to your primary email address) confirming that you have set your password.

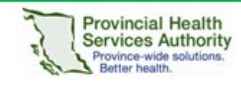

## **Create Your Professional Profile**

**Personal Profile Step 1 of 2**

Your mini profile has been created for you; it includes your personal contact information. You can edit your title and primary email address. You can also add a secondary email address, work phone number and other phone number.

If you need to change your address, please contact Records & Benefits at [EmployeeRBsupport@hssbc.ca](mailto:EmployeeRBsupport@hssbc.ca) or 604-297-8683 or refer to the POD.

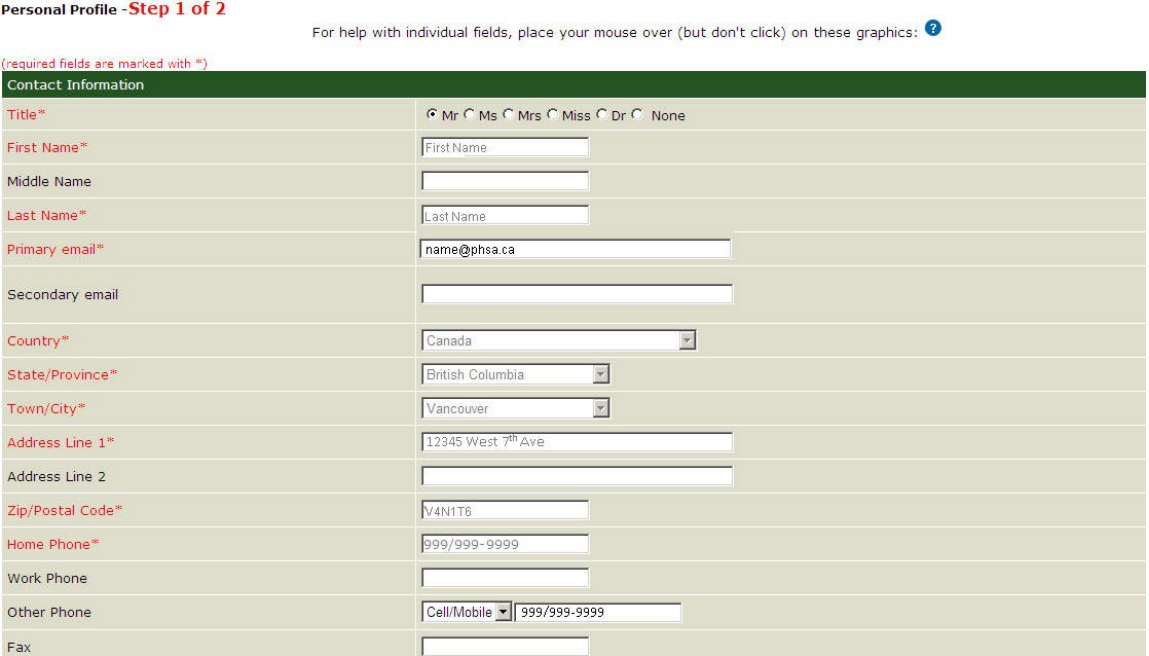

#### Complete the education and experience section and click *Save & Continue*

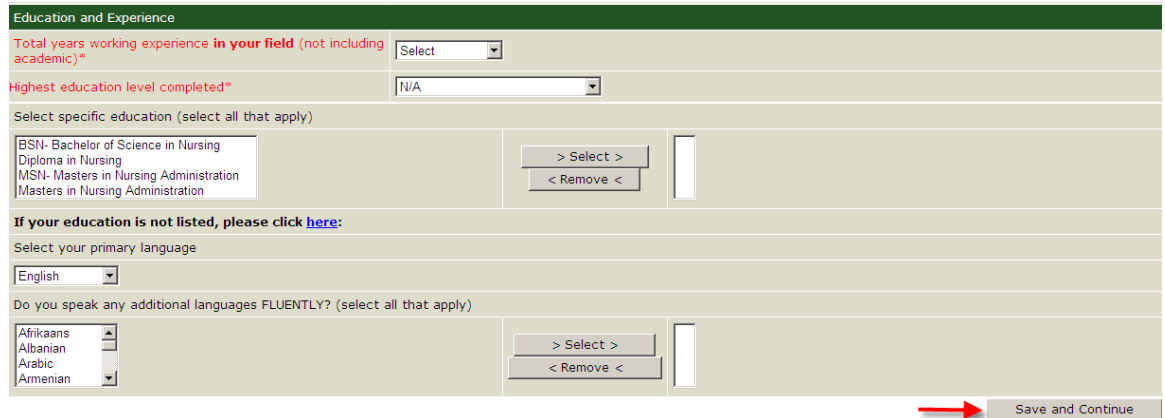

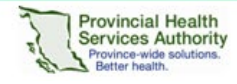

#### **Create Your Professional Profile Professional Profile Step 2 of 2**

## **Upload Your Resume**

You can store as many as **3** resumes in your Job Seeker Desktop. When applying to a job, you can attach one of these resumes to your application.

You have 3 options to upload your resume to your profile:

- 1. Upload your resume using *File Manager*
- 2. *Type or Paste* your resume in the resume box.
- 3. Build a resume using the *Resume Builder*.

#### **Option #1 - Upload your resume using** *File Manager.*

Enter a descriptive title for your resume and select a job stream from the drop down list that best represents the type of job you want.

Click *File Manager* to attach your resume.

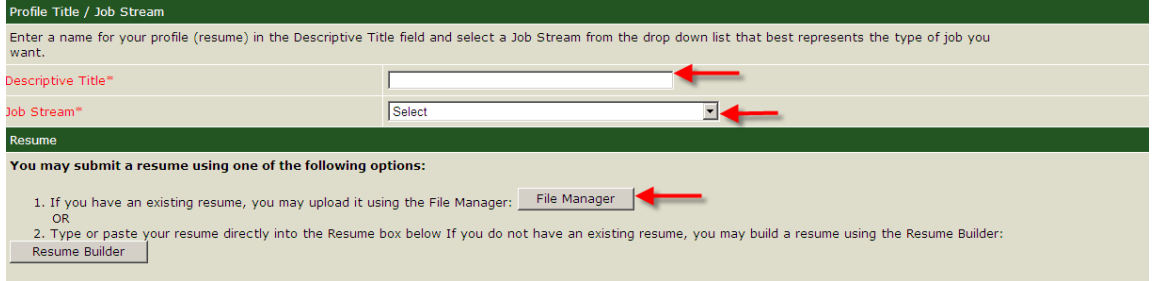

#### Click *Add New*

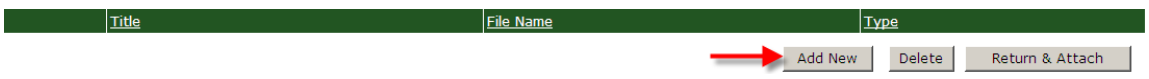

Click *Browse* to find your resume and then click *Upload* to attach it.

#### job seeker desktop > Upload

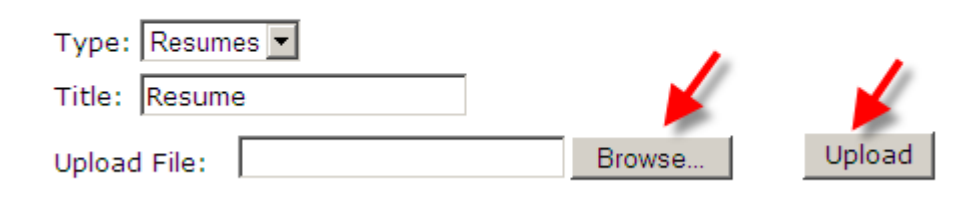

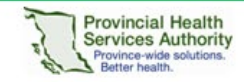

#### Click *Return & Attach*

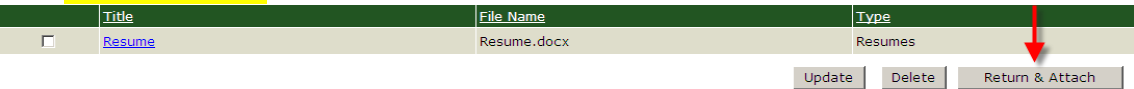

#### Resume will appear in text box.

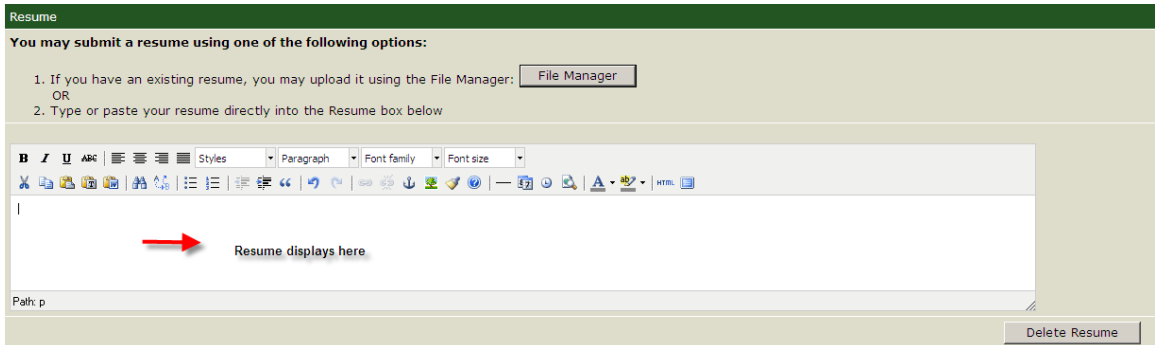

#### Click *Save and Submit*

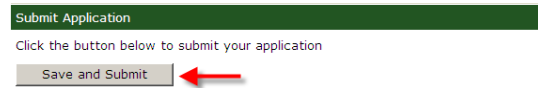

#### *Option #2 - Type or Paste* **your resume in the text box.**

Enter a descriptive title for your resume and select a job stream from the drop down list that best represents the type of job you want. Type or paste your resume in the text box provided below.

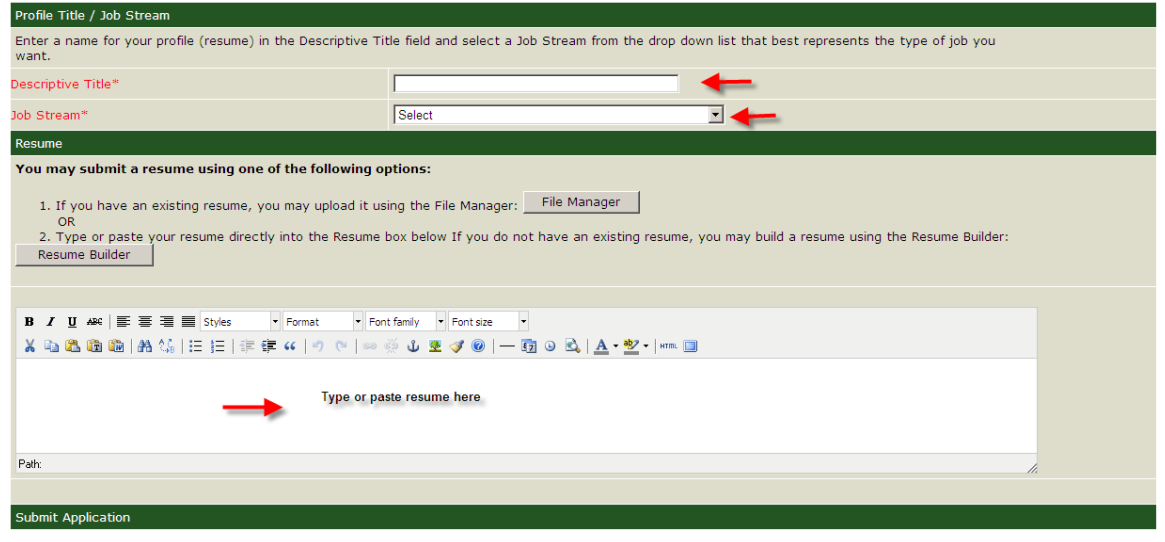

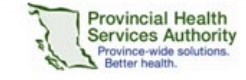

#### Click *Save and Submit*

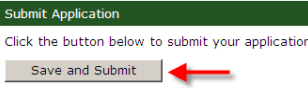

#### **Option #3 - Build a resume using the** *Resume Builder***.**

Enter a descriptive title for your resume and select a job stream from the drop down list that best represents the type of job you want. Click *Resume Builder*

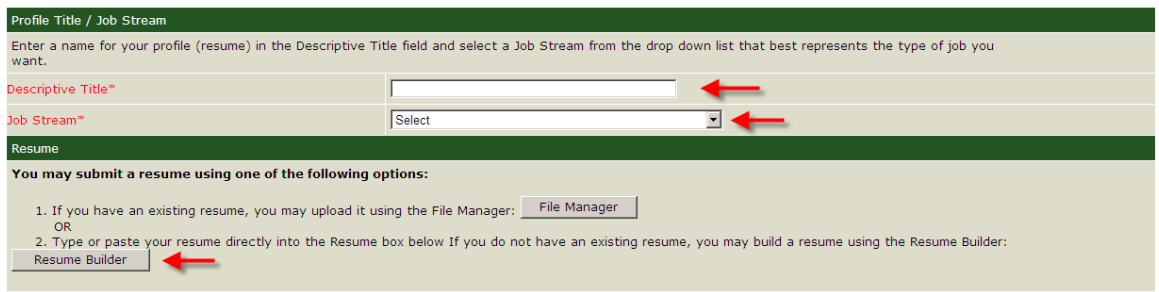

Complete all fields as applicable. The mandatory fields are marked with an (\*). We encourage employees to provide as much detailed information as possible. Click *Save and Continue*.

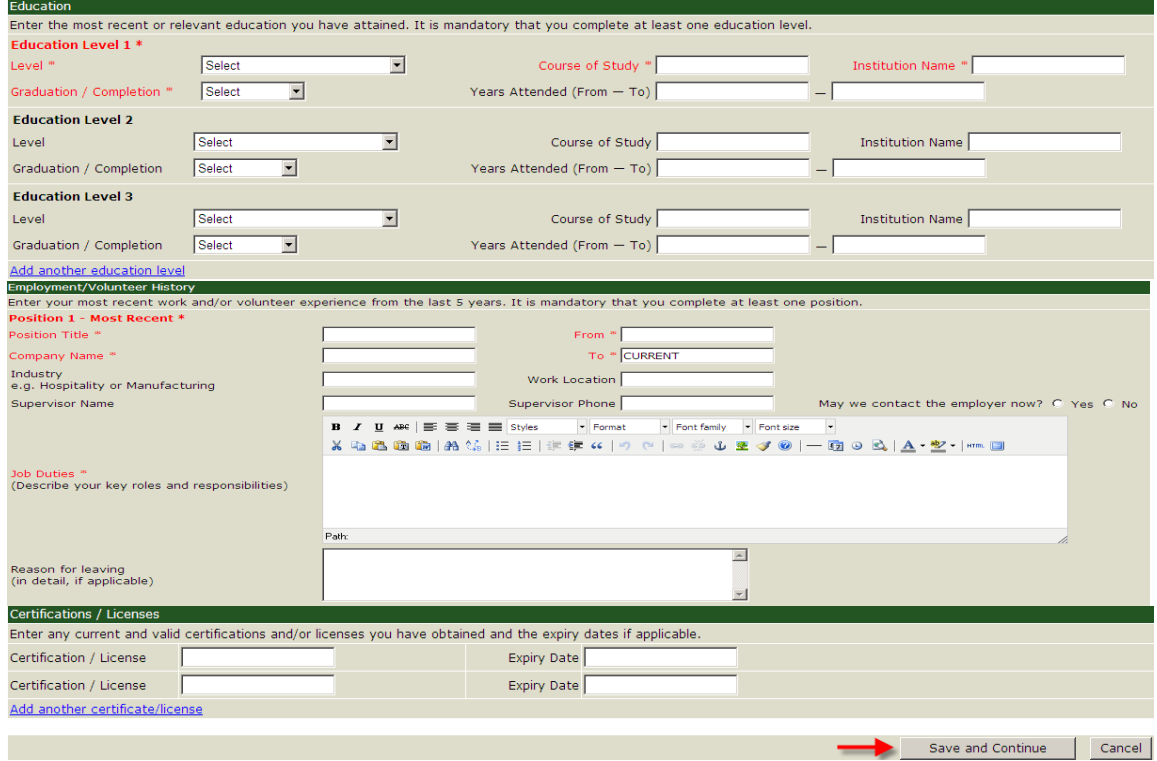

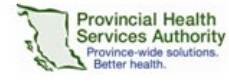

Your resume is displayed. If you need to make changes click *Edit Resume*, *Edit Resume in Resume Builder* or click *Continue*

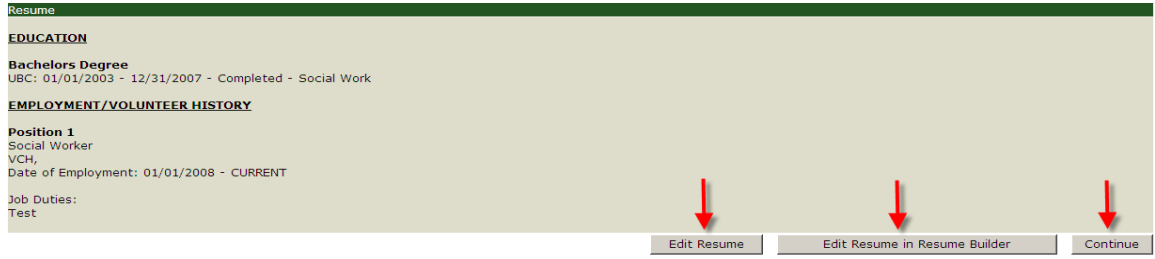

After uploading your resume using one of the three options, you will receive the following message: **Congratulations! You have successfully completed the registration process.** Now you can view internal postings by clicking on Internal *Job List*

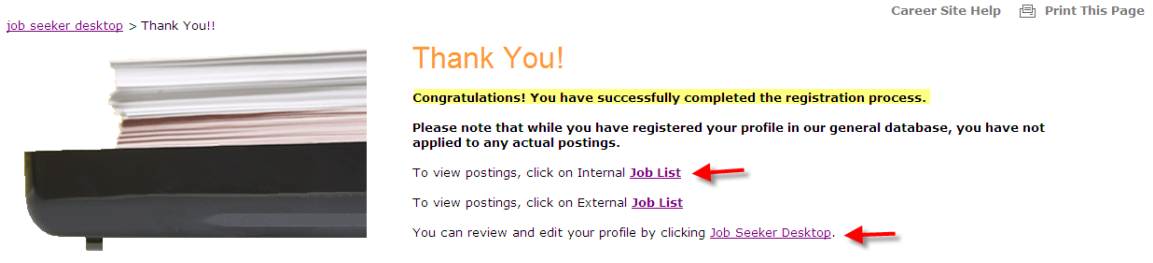

If you would like to add an additional resume, click *Job Seeker Desktop* and click *Add Additional Resume*

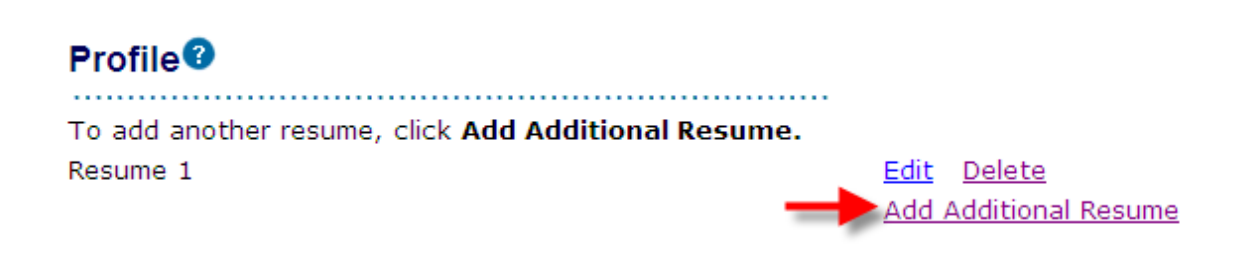

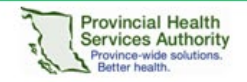

## **Upload Your Cover Letter**

You have two options to upload your cover letter:

- 1. Upload your cover letter using *File Manager.*
- *2. Type or paste* your cover letter in the text box.

You can store up to **5** cover letters in Job Seeker Desktop. When applying to a job, you can attach one of these cover letters to your application.

Go to Job Seeker Desktop and click *Create Cover Letter* 

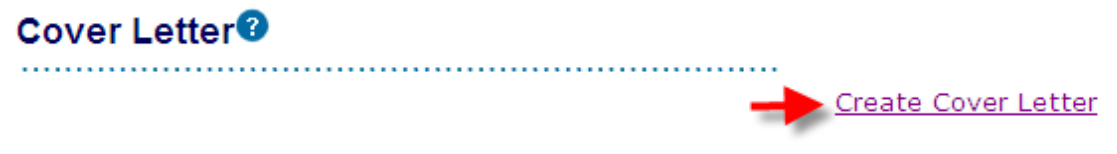

#### **Option #1 – Upload your cover letter using** *File Manager***.**

Enter a title for your cover letter. Click *File Manager*

To upload your cover letter, you will need to have already created and saved your document as a Microsoft Word (DOC or DOCX), PDF, RTF or HTML<br>document. To upload your document using the File Manager, you must browse for t

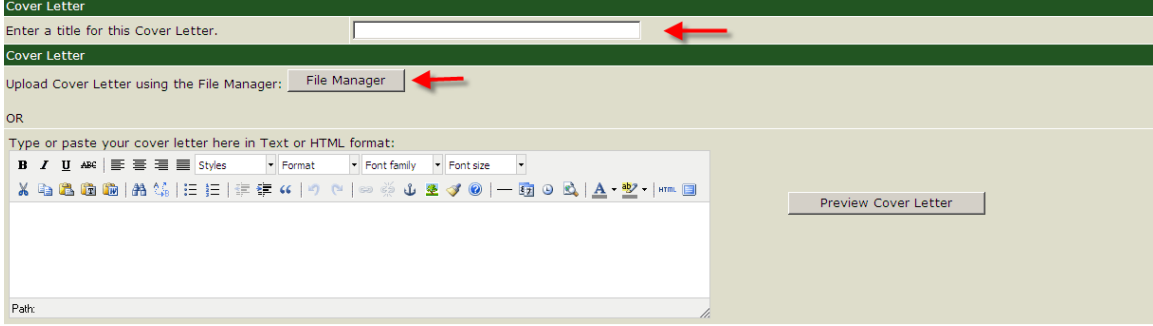

Click *Add New*

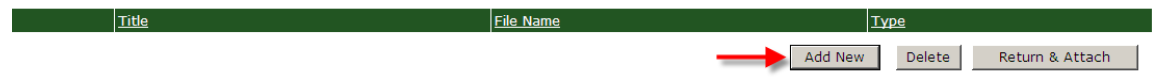

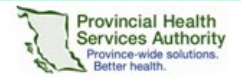

Click *Browse* to find your cover letter and then click *Upload* to attach it.

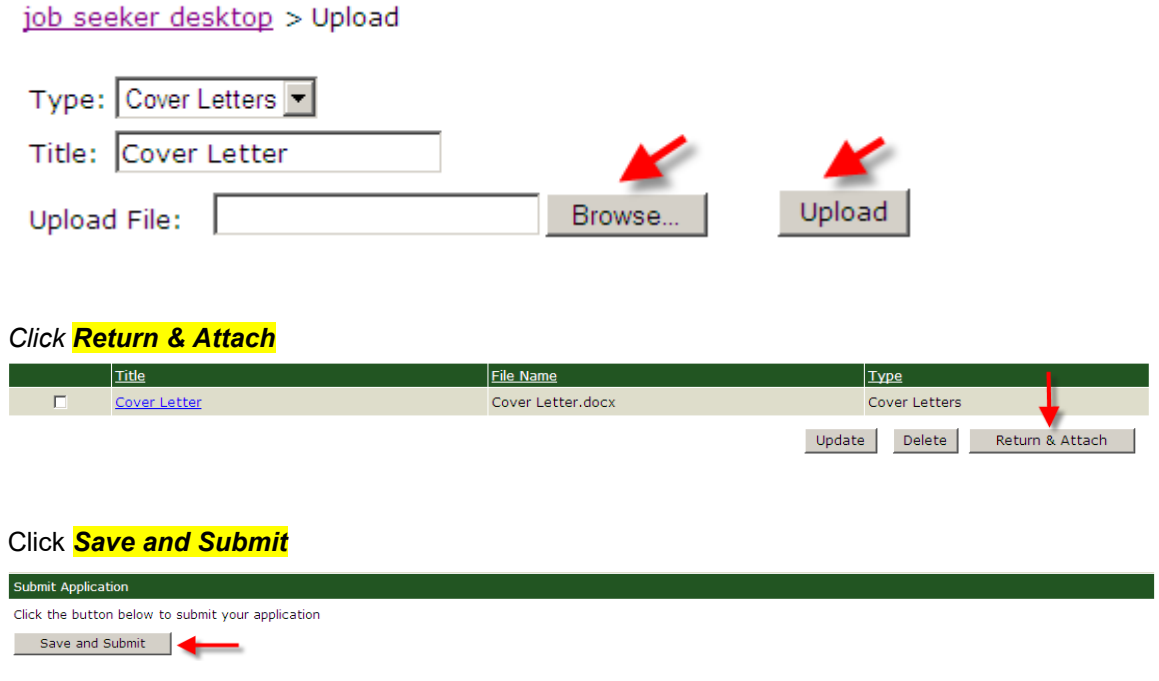

#### *Option #2 - Type or Paste* Your Cover Letter

Enter a title for your cover letter. You can type or paste your cover letter title in the text box and then review it by clicking *Preview Cover Letter* Save your cover letter by clicking *Save Cover Letter*

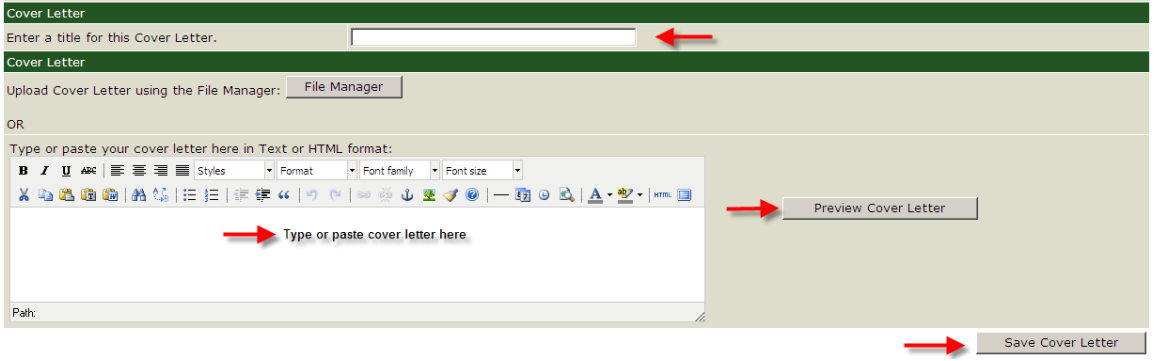

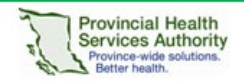

### **Manage Your Profile**

Once you have created your profile, we encourage you to update it on a regular basis. Go to Job Seeker Desktop to edit your contact information, change your password and security question/answer. You can also edit your education & experience and add/edit or delete resumes/cover letters.

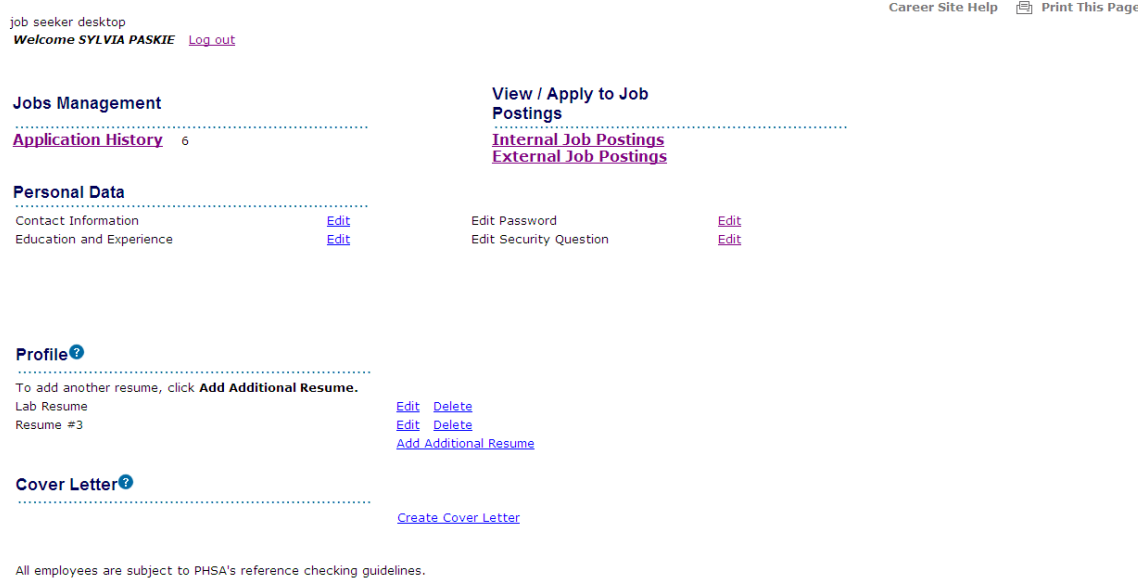

## **Career Site Help**

If you are experiencing technical difficulties please contact Talentflow at:

- Email **support@talentflow.com**
- Telephone 1-877-223-1833 to speak with a Customer Service Representative. Support service is handled by Brainhunter Systems Ltd. between 8:30 am and 8:00 PM EST, Monday to Friday.

## **Forgot Your Password?**

If you forget your password, click *Forgot your password*? You will be prompted to enter your email address and the answer to your security question**.** An email will be sent to you with a link to reset your password.

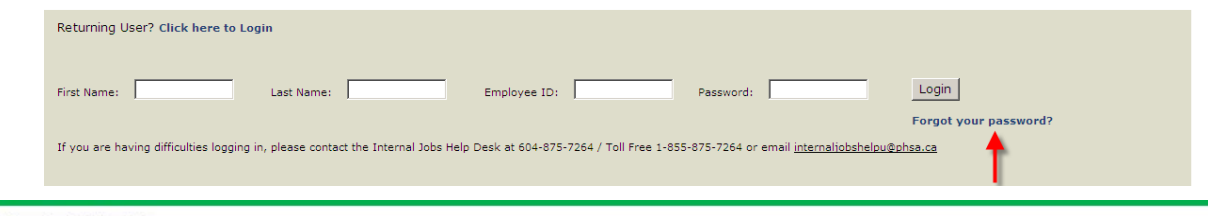

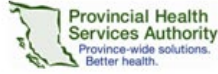

# **Apply Online**

## **Apply To Internal Jobs**

You are able to view internal jobs by logging into your job seeker desktop and then clicking *Internal Job Postings.* 

View / Apply to Job **Postings** Internal Job Postings

A list of internal job postings will be displayed for you to view and apply. To apply for a position, click on the *Job Title*

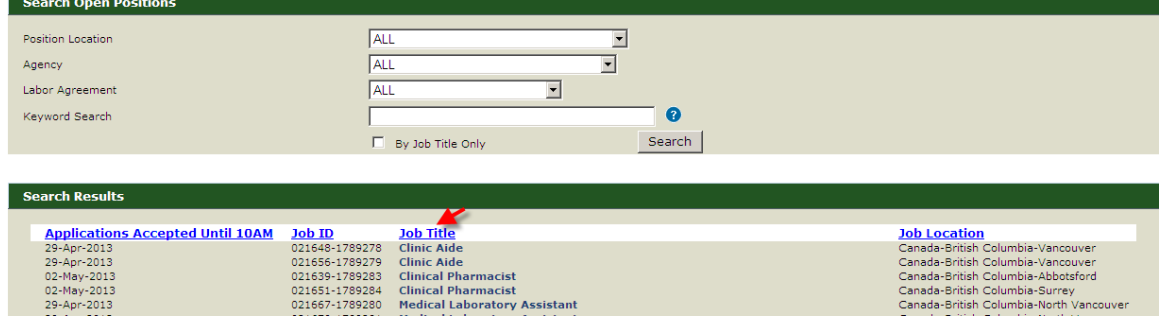

#### Click *Apply Online Now*

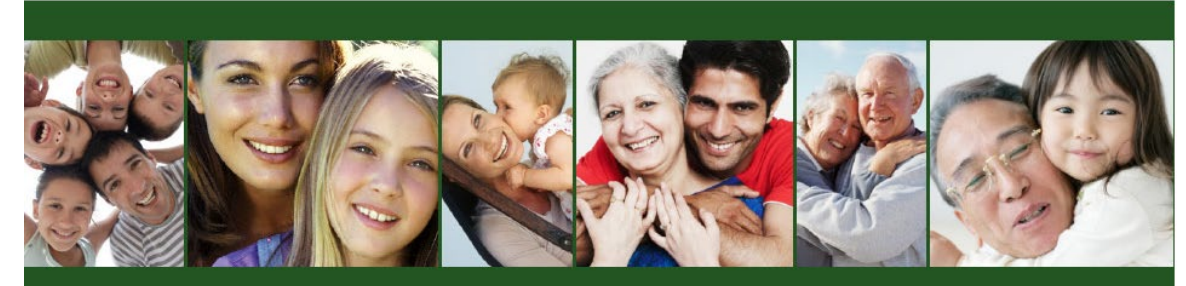

# Potential. Passion. Possibilities.

**PHSA Agencies, Programs and Services:** 

**BC Cancer Agency** 

**BC Centre for Disease Control** 

BC Children's Hospital and Sunny Hill Health Centre for Children **Clinic Aide** 

Agency<br>Labor Agreement<br>Posting #<br>Grade<br>Department

Children's & Women's Hith Cntr Facilities Subsector<br>021648-1789278<br>22<br>OP-WHC Ambulatory Clinics

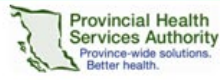

**Supported by PHSA Talent Acquisition** 

Apply Online Now

Confirm that this is the job that you wish to apply for. If it is not, de-select the box.

Please confirm that these are the jobs you wish to apply for, select the appropriate information to send, and then click the Confirm and Submit Application button.

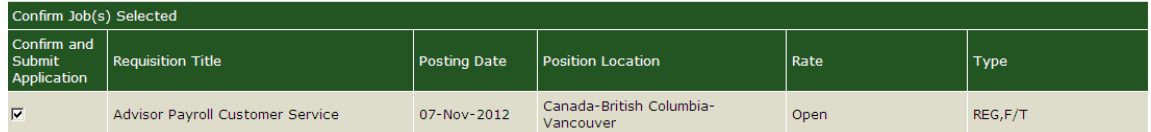

Select your resume from the pull down menu.

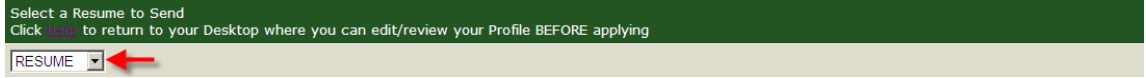

Select your cover letter from the pull-down menu. Or type or paste your cover letter into the text box.

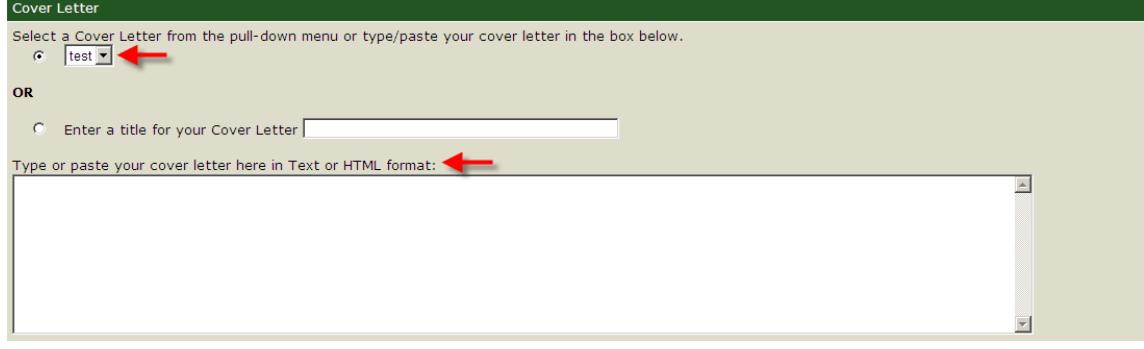

Once you have completed these steps click *Confirm and Submit Application*.

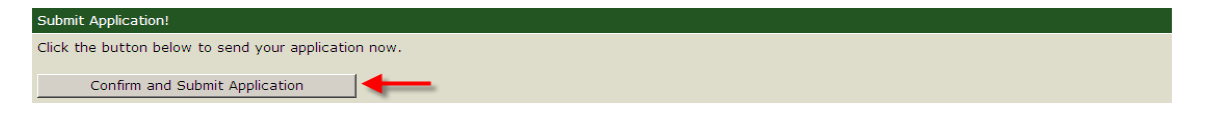

You will then receive the following message confirming you have successfully completed the application process. The message will display the internal job posting number and the job title that you have applied for. If you would like to apply for another posting, click on Internal *Job List*

job seeker desktop > Thank You!!

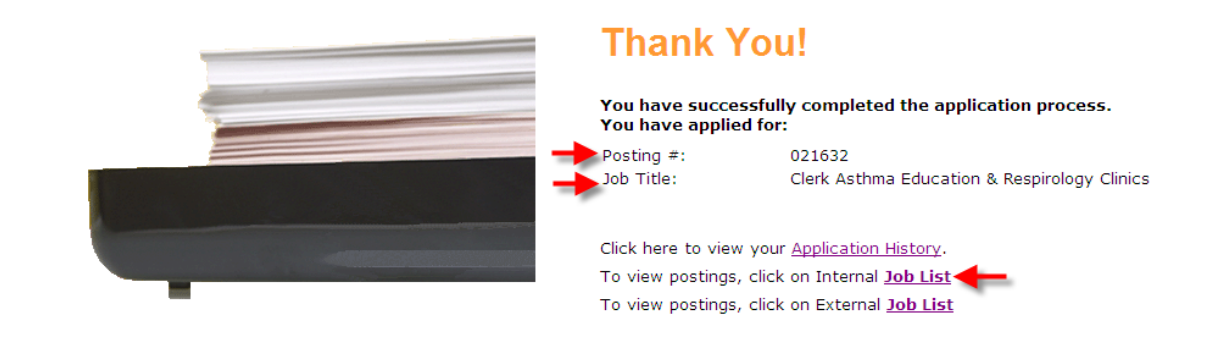

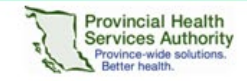

## **Apply To External Jobs**

You are able to view external jobs by logging into your job seeker desktop and then clicking *External Job Postings*

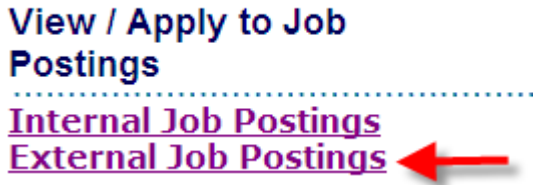

A list of external job postings will be displayed for you to view and apply. To apply for a position, Click the *Job Title*

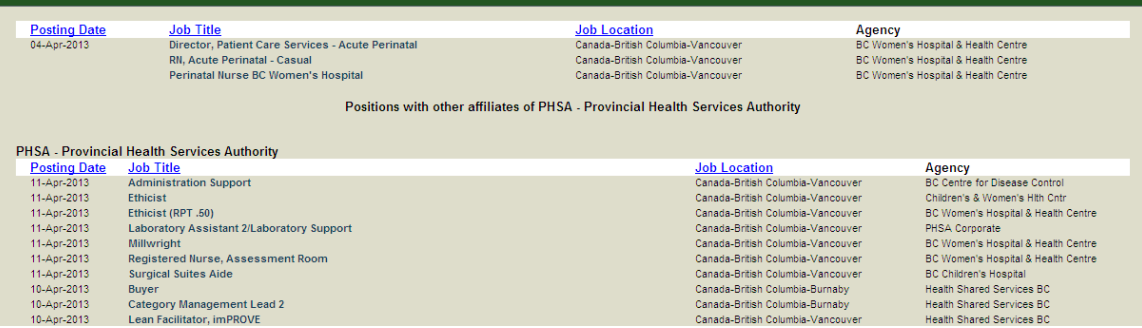

#### Click *Apply Online Now*.

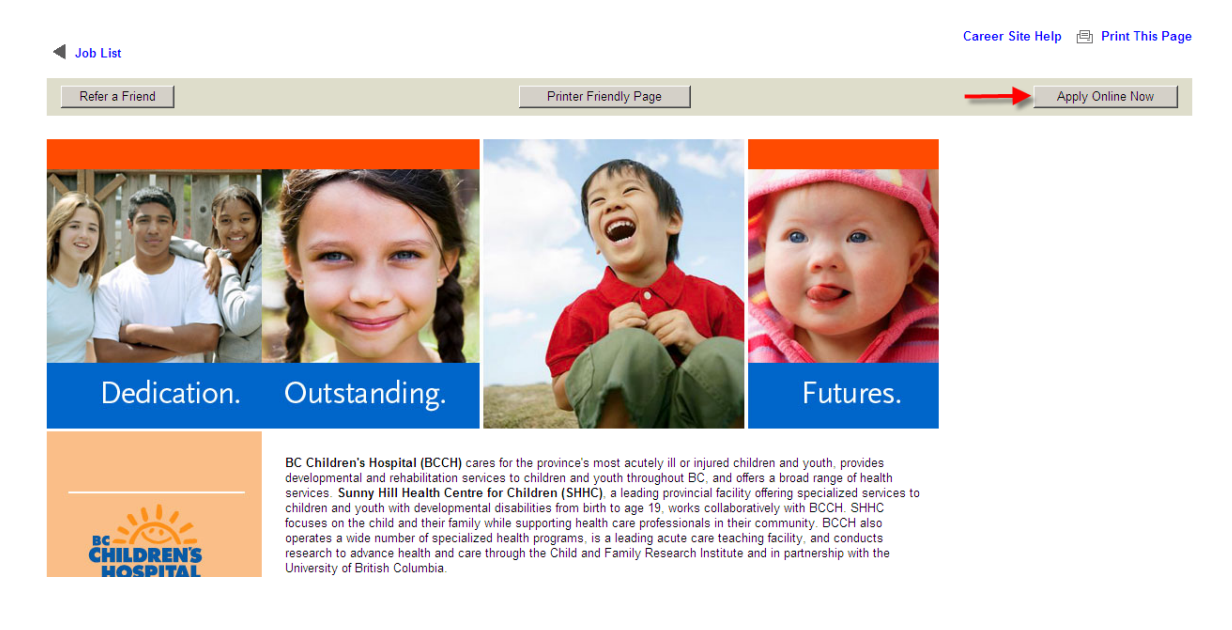

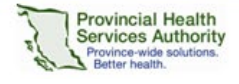

Confirm that this is the job that you wish to apply for. If it is not, de-select the box. Select your resume from the pull down menu.

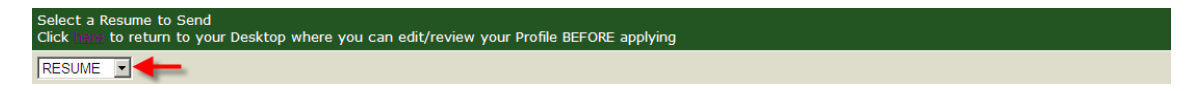

Select your cover letter from the pull-down menu. Or type or paste your cover letter into the text box.

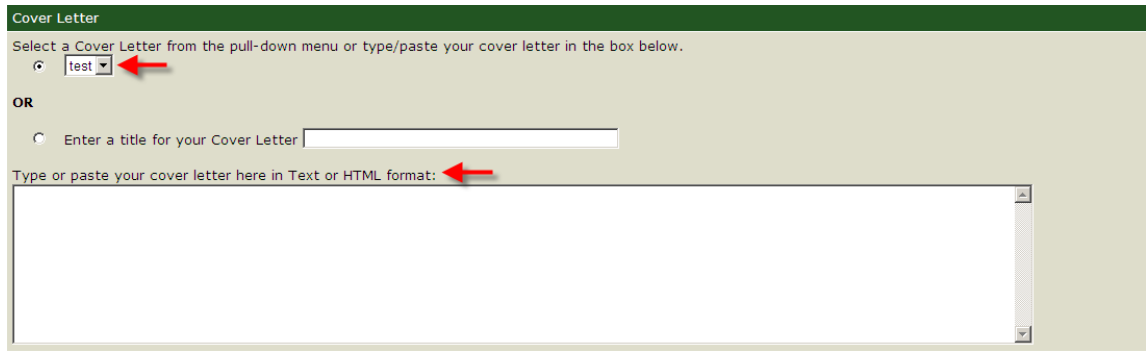

Once you have completed these steps click *Confirm and Submit Application*.

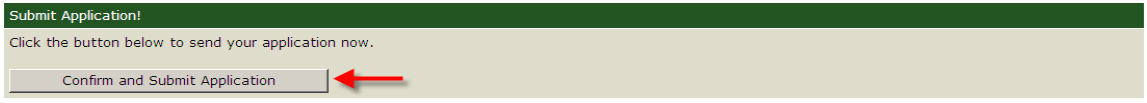

You will then receive the following message confirming you have successfully completed the application process. The message will display the external job posting number and the job title that you have applied for. If you would like to apply for another posting, click on External *Job List*

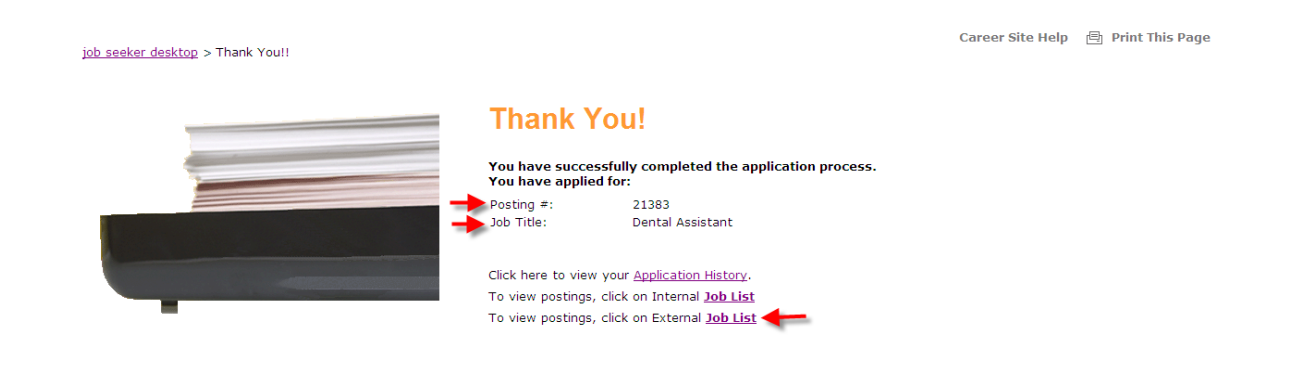

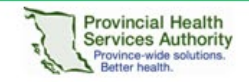

## **Application History**

Go to Job Seeker Desktop to view a list of jobs you have applied for.

Click *Application History*

job seeker desktop Welcome SYLVIA PASKIE Log out

### **Jobs Management**

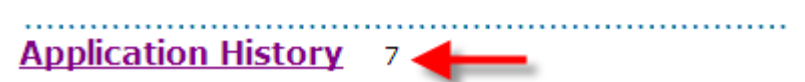

A list of jobs that you have applied for will appear. Click on the *Job Title* to view a copy the job posting.

job seeker desktop> application history

Career Site Help (B) Print This Page

Here are the jobs you have applied for. If you are no longer interested in a particular job, you can delete specific applications by selecting the application and clicking<br>"delete" below. Please note that currently, you wi

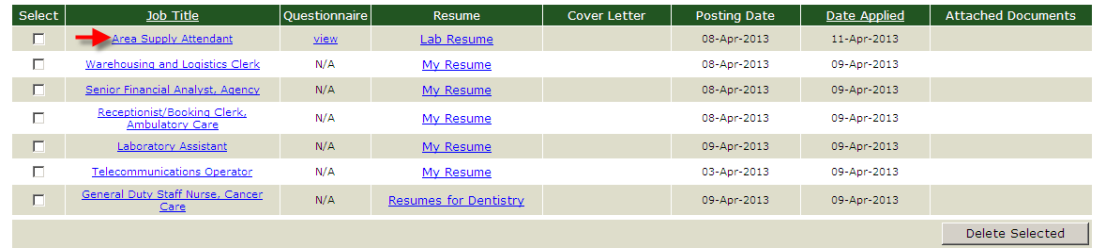

## **Withdraw Your Application (Under Application History)**

If you would like to withdraw your application, you can delete the application by selecting the checkbox beside the job title and click *Delete Selected* below. Please note that currently, you will **NOT** be able to re-apply to a job after you have deleted it.

job seeker desktop> application history

Career Site Help (B) Print 1

Here are the jobs you have applied for. If you are no longer interested in a particular job, you can delete specific applications by selecting the application and clicking<br>"delete" below. Please note that currently, you wi

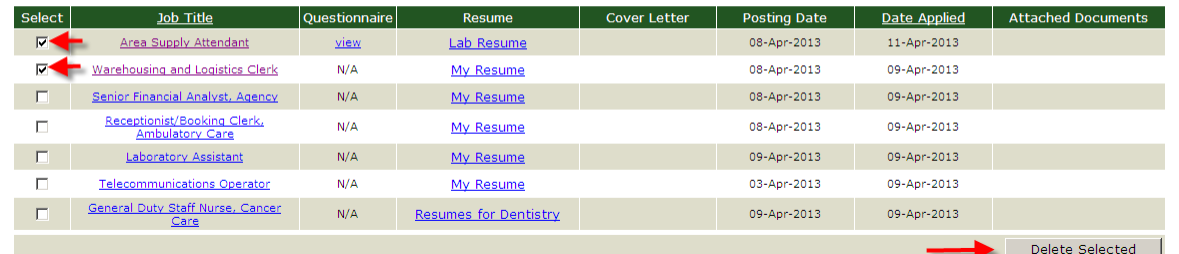

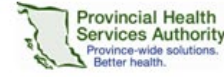